# NCR V:YIX

# Aloha Takeout Using Configuration Utility

# Last Updated: January 22, 2024

# Introducing Configuration Utility

With the introduction of Configuration Utility, effective in CFC/AM v18.10, getting started with ATO just got easier. This utility is available on the ATO menu in Aloha Configuration Center/Aloha Manager (CFC/AM), is wizard-based, and walks you through much of the configuration required to get up and running with Aloha Takeout (ATO). This utility is ideal for fresh ATO installs or if you want to just start over on your configuration.

# **Running Configuration Utility**

Prior to running Configuration Utility, you must insert a marker file called 'EnableTakeoutConfigurationUtility' in the CFC > Settings directory. Without this file, the Configuration Utility menu option does not appear for selection on the ATO menu in CFC/AM.

# To create the EnableTakeoutConfigurationUtility marker:

- 1. Navigate to the CFC > Settings directory.
- 2. Right-click in an available area and select New > Text Document.
- **3.** Type **EnableTakeoutConfigurationUtility**, delete the **.txt** extension, and press **Enter**. A message appears asking if you are sure you want to change the file name extension.
- 4. Click Yes.

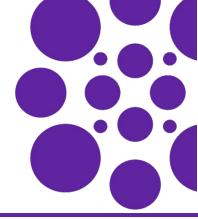

#### To run Configuration Utility:

You must close all open applets prior to running Configuration Utility.

 With Takeout selected in the product panel, select Utilities > Takeout > Configuration Utility.

| pen Tasks | Aloha Manager 🔸 |                                                                            |
|-----------|-----------------|----------------------------------------------------------------------------|
| Hone Page | Taleout +       | Ru Topot<br>Confepation UBIY<br>Export Talenut data<br>Esport Talenut data |
|           |                 |                                                                            |
|           |                 |                                                                            |
|           |                 |                                                                            |
|           |                 |                                                                            |
|           |                 |                                                                            |

If you already have ATO installed, the utility stops and a screen appears indicating a conflicting configuration exists.

|                                 | Configuration Utility fo       | riakeout                                                |
|---------------------------------|--------------------------------|---------------------------------------------------------|
|                                 |                                | before running the utility.<br>remove the records below |
|                                 |                                |                                                         |
| Archiet Name                    | Berrod Name                    | Decription                                              |
| Applet Name<br>Takeout Settings | Record Name<br>15 201 Baseline | Description<br>Conflicted configuration found           |

- 2. To resolve this conflict, click **Cancel** to exit the utility and then delete the **Takeout Settings** record.
  - Caution: Use extreme caution and only delete this record when you are ready to complete the configuration upgrade, as it will make your current ATO inoperable.

**3.** After successfully deleting this record, run **Configuration Utility** again. When the conditions are right, the Configuration Utility for Takeout welcome screen appears.

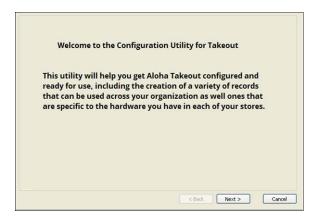

**4.** Click **Next** to continue or click **Back** or **Cancel** to opt out of the utility. The Select Store(s) screen appears. The screen is different for Aloha Configuration Center (shown) and Aloha Manager.

|                                                                                                    | Se                              | elect Store | e(s) |  |
|----------------------------------------------------------------------------------------------------|---------------------------------|-------------|------|--|
| 0 Cond<br>0 Cond<br>0 Cond | 12<br>33<br>99<br>11<br>44<br>5 |             |      |  |
|                                                                                                    |                                 |             |      |  |

**5.** Select the **store** or **stores** to configure for ATO, and click **Next**. A confirmation screen appears.

| Owner                          | Applet Trans      | Record Name           | Desirgtion                                                     |
|--------------------------------|-------------------|-----------------------|----------------------------------------------------------------|
| I - Cesseler / 244 - QL UP7244 | Televid Settings  |                       | About to set up Talenut For Share (20181299)                   |
| 249 - 05 (#1249                | Queue             | ATO-Q5 BUTEMACE       | About to oreate Queue ATO Q5 INTERFACE For Q5 UP1295           |
| 289 - QS UPT299                | Queue             | ATO OVER              | About to create Queue ATO QUEUE for QS UP1298                  |
| 99 - QE UFT299                 | Fusicmulavel      | APD Acc               | About to mark PookcawaLevel ATO Acz for (25187299              |
| 289 - Q6 UFT298                | ferenaciantes     | AND IN                | About to smalle RevenueCenter ATO (bit for QEUPT299            |
| 399 - Q5 UPT299                | Made              | A00 (94)              | About to create 3/Boode A10 INT for Q1UP7299                   |
| 299 - 05 (#1299                | Mords             | ATO IN THE            | About to evade 3x8oude ASO (NT 10 Ky Q5 UF1299                 |
| 299 - Q5 UFT299 -              | for the second    | Public                | About to-made tradileason Puture for Q5 UP1299                 |
| 294 - 05-071299                | follows           | Cencil                | About to-create HodReason Cancelifue QS UPT209                 |
| 299 - Q5 UFT299                | TalenatSettergs   | Taleout Settings      | About to-oreate TaleouxSettings Taleoux Settings For QS UPT299 |
| 299 - Q5 UF1299                | Terrard           | ano put sale          | About to owate Terranal ATO INT SHIT for QS UP1299             |
| 299 - QS-071299                | Tenend            | AND BY THE            | About to ovade Tenneul ATO Bill 1989 for CS-UPT299             |
| 289 - Q5 UPT289                | Tennia            | ATO 241               | About to preate Terranal Atto 201 for QLOPT299                 |
| 299 - Q5 UFT299                | female            | 470 INT               | About to create fammed A10 thit for Q1UF1099                   |
| 299 - Q5 UFT299                | fendal            | A00 2M                | About to oreate Terratul ATO BVT for QLUFT299                  |
| I - Carpenate                  | Coperate          | Carporate             | About to set Corporate DepleyCellvery to TRUE                  |
| L - Carponite                  | Taland Athe Stees | Takeout Active Stores | About to set Store 209 - QS LPT207 as Talenut Active Store     |
| 299 - Q5 UFT299                | Store             | 05-087299             | About to set StreetiettingDelvery EnableDelvery to TRUE        |

 Review the data and records the utility creates, and, if satisfied, click Next. If the system detects any conflicts, a message identifying each conflict appears at the bottom of the screen.

You must resolve each **conflict** and then run the **utility** again. The system creates the records necessary to get ATO up and running. When successful, a completion screen appears.

| below summa                 | rizes all of t   | he records that        | were created  | Click Finish to              | close this |    |
|-----------------------------|------------------|------------------------|---------------|------------------------------|------------|----|
| utility.                    |                  |                        |               |                              |            |    |
| aunity.                     |                  |                        |               |                              |            |    |
|                             |                  |                        |               |                              |            |    |
| Ourier                      | Applet Name      | Record Name            | Record Number | Description                  | Stetue     |    |
| 1-Gabel                     | Queue            | ATO QS                 | 17            | Creating Queue with name 'A  | Done       |    |
| 1 - Global                  | Queue            | ATO TS                 | 18            | Oreating Queue with name 'A  |            |    |
| 202 - Q6 202                | Store            | Q5 202                 |               | Setting StoreSettingDelvery  | Skoped     | E. |
| 202 - Q5 202                | Store            | Q5 202                 |               | Assigning TS Queue 'ATO TS'  | Done       | 1  |
| 203 - Q6 203                | Store            | Q5 203                 |               | Setting StoreSettingDelvery  | Suped      |    |
| 203 - Q5 203                | Store            | Q5 203                 |               | Assigning TS Queue 'ATO TS'  | Done       |    |
| 999990 - SpecialCaseStore99 | Store            | SpecialCaseStore999990 |               | Setting StoreSettingDelvery  | Suped      |    |
| 999990 - SpecialCaseStore99 | Store            | SpecialCaseStore999990 |               | Assigning TS Queue 'ATO TS'  | Done       |    |
| 1-Gobel                     | Jubcode          | ATO INT                | 3             | Creating Jobcode with name ' | Done       |    |
| 1-Gobal                     | Jabcode          | ATO INT 1              | 4             | Oreating Jobcode with name ' | Done       |    |
| 1 - Gobal                   | PosAccess.evel   | ATO Acc                | 17            | Oreating PosAccessLevel wit  | Done       |    |
| 202 - Q5 202                | Enployee         | ATO INT                | 114           | Oreating Engloyee with nam   | Done       |    |
| 202 - Q5 202                | Employee         | ATO INT training       | 115           | Oresting Engliques with nam  | Done       |    |
| 263 - QS 203                | Engloyee         | ATO INT                | 114           | Oreating Employee with nam   | Done       |    |
| 293 - Q6 203                | Enployee         | ATO INT training       | 115           | Creating Engloyee with nam   | Done       |    |
| 999990 - SpecialCaseStore19 | Employee         | ATO INT                | 204           | Creating Employee with nam   | Done       |    |
| 999990 - SpecialCaseStore99 | Enployee         | ATO 2KT training       | 305           | Creating Engloyee with nam   | Done       |    |
| 1 - Gobal                   | VoidRason        | Future                 | 19            | Creating VocReason with na   | Done       |    |
| 1-Gobel                     | VocReation       | Cancel                 | 20            | Creating VoidReason with na  | Done       | П  |
| 1-Gobal                     | Takeout Settings | Takeout Settings       |               | Adding Takeout Configuratio  | Done       | ~  |

7. Click Next to exit Configuration Utility.

# What Configuration Utility creates

Configuration Utility creates the following records with 'out-ofthe-box' selections in the configuration management tool to get ATO up and running:

# Job Codes function

The utility creates one 'ATO INT' and one 'ATO INT tr' training job code.

- Shift required for clock in/out=True
- Exclude from Labor Scheduling=True
- Training mode (unpaid)=True (for the training job code)
- Order entry=True
- Can get checks from other employees=True
- Exclude Takeout employees from checkout restrictions=True
- Order entry queue=order entry queue created in the Order Entry Queues Function section (QS only)
- Delivery order taker=True
- Uses cash drawers=True
- Uses password=True
- Used by Takeout=True

# **Access Levels function**

The utility creates one 'ATO acc' access level. All options are selected.

#### **Employees function**

The utility creates one employee for each order entry terminal with 'ATO INT n' as the first, last, and nick name, where n is the interface terminal ID that the employee will use.

The utility also creates one training employee for each order entry terminal, with 'ATO INT n' as the first, last, and nick name, where n is the interface terminal ID that the employee will use.

- Social Security Number=00000000
- Employee status=Active
- Job status=Full Time
- Jobcode=ATO INT job code created in the Job Codes Function section
- Access level:=ATO INT access level created in the Access Levels Function section.
- Pay rate=0.00

#### **Additional Features function**

The utility enables the Aloha Delivery function in the Additional Features function.

Display delivery=True

#### Store Settings function

The utility enables the use of Aloha Delivery in the Store Settings function.

- Enable Aloha Delivery=True
- Delivery order queue=order entry queue created in the Order Entry Queues Function section.

# **Order Entry Queues function**

The utility creates an 'ATO' order entry queue each for Aloha Quick Service and Aloha Table Service.

Max open orders=255 (QS only)

Minimum order #=1 (QS only)

Maximum order number=255 (QS only)

#### **Terminals function**

The utility creates one 'ATOD #n' interface terminal for each order entry terminal, where n is the sequential number of the interface terminal. The utility also creates one 'Int Server' interface server.

#### Interface server

Model=Radiant Function=Interface server

#### Interface terminal

Model=Radiant.

Function=Radiant interface terminal.

Interface host=Interface server created in the Interface Server section.

Interface employee=interface employee for the corresponding terminal created in the Employees Function section.

Terminal queue=order entry queue created in the Order Entry Queues Function section (QS only).

# **Void Reasons function**

The utility creates one 'Future' void reason and one 'Cancel' void reason.

#### Future void reason

For Aloha Connect Use Only=True. Do Not Report=True.

#### Cancel Void Reason

For Aloha connect Use Only=True.

#### **Takeout Settings function**

The utility creates a Takeout Settings record with the following selections:

- Queue=order entry queue created in the Order Entry Queues section.
- Future order void reason=future order void reason created in the Void Reasons Function section.
- Order cancel void reason=cancel order void reason created in the Void Reasons Function section.
- Auto apply all order payments=True.
- Auto release future orders=True.
- Enable future day orders=True.
- Activate orders via server=True.
- Close check on apply payment=True.

# Activate Stores function (CFC only)

The utility sets the store as active in the Activate Stores function.

#### What to do next

After you run Configuration Utility, there are still store-specific options you must configure, as per your normal ATO configuration. You must also configure:

- · Create POS order modes for Aloha Takeout.
- Create a 'Customer Credit for Aloha Takeout.
- Create petty cash account for drivers in Petty Accounts.
- Create house accounts for Aloha Takeout.
- Create tenders for Aloha Takeout.

Page 3

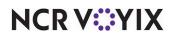

© 2023 NCR Voyix. All rights reserved. NCR Voyix — Confidential Use and Disclose Solely Pursuant to Company Instructions

- Create items for use with future orders.
- Establish navigation between the Aloha POS and Aloha Takeout.
- Set the IP address in Takeout System Parameters.
- Set the POS type in Takeout System Parameters.
- Set Autofulfill orders to True in Takeout Settings.
- Set Enable credit card storage to True in Takeout Settings.
- Configure environment variables.
- Configure ODSP.
- Configure additional store-specific Aloha Takeout features.

Reference: Refer to the latest Aloha Takeout Implementation Guide - HKS326 for more information.

Page 4

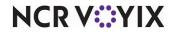

© 2023 NCR Voyix. All rights reserved. NCR Voyix — Confidential Use and Disclose Solely Pursuant to Company Instructions